# Non-destruktives Arbeiten mit Lightroom und Photoshop CS3

# **Adobe DNG**

Da Jeder Kamerahersteller sein eigenes Format entwickelt hat wie Raw dateien gespeichert werden - sind es alle Proprietäre Formate, die man nicht beschreiben kann. Auch dadurch ist es nicht sichergestellt wie lange die Firmen die Formate unterstützen. Adobe hat deswegen ein Offenes Raw Format entwickelt - das Adobe DNG (Digital Negative Format) Es gibt von Adobe ein kostenloses Tool was Raw Dateien (CR2, NEF etc.) in DNG umwandelt.

Dies hat mehrere Vorteile. Es wird durch den Standart sichergestellt das die Datei auch in ferner Zukunft noch geöffnet werden kann - und es findet eine verlustfreie Kompression statt. d.h. je nach Bild bis zu 30% Speicherersparnis.

## **Bilderverwalten mit Lightroom**

Lightroom ist in 5 Module eingeteilt:

**Bibilothek**: Dieses Modul dient zur schnellen Ansicht von allen Bildern, sowie zur Zuweisung von Schlüsselwörtern und Bewertungen.

**Entwicklung**: Dieses Modul bündelt eine Reihe von Bildbearbeitungstools.

**Sideshow**: bietet eine möglichkeit Bilder als Präsentation zu verwenden.

**Print**: Ermöglicht das Ausdrucken von vielen Bildern nach einem bestimmten Muster.

**Web**: Errichtet mit wenigen Mouseklicks eine Web-Gallerie. (Für z.B.. Die eigene Webseite)

(Um Module zu entfernen muss man im Programm ordner einfach die entsprechende \*. lrmodule entfernen)

#### **Import/Export Lightroom**

Lighroom ist im Grunde genommen eine Datenbank. Es werden zwar nicht die Originaldateien in die Datenbank gespeichert, jedoch alle Veränderungen und Zeiger auf die Ursprungsdateien.

Lightroom kann automatisch von Kameras importieren und eine Ordnerstruktur für die Bilder anlegen. (Es gibt noch andere Import möglichkeiten auf die ich nicht eingehe)

#### **Von Camera importieren**

Wenn man Lightroom offen hat und eine Kamera anschließt öffnet sich der Import Dialog automatisch. (Ansonsten über Datei von Kamera importieren oder dem Button Links unten in der Bibliotheks Ansicht)

- 1. Man wählt die Kamera aus von der man importieren will.
- 2. Bei File Handling sollte man "Fotos kopieren als DNG und importieren" auswählen. So werden automatisch alle RAW Fotos in DNG umgewandelt - Jpegs bleiben Jpegs.
- 3. Copy To: Hier wählt man aus wo die Original Bilder abgespeichert werden
- 4. Organisation: Hier kann man die automatische Hierarchie der Ordnerstruktur festlegen. Man sollte das System auswählen was einem am nächsten liegt. Ich nehme die Standarteinstellung 2005/2005-10-31 (also Jahr/Jahr-Monat-Tag) her.
- 5. In diesem Bereich sieht man eine Übersicht von allen Bildern die auf der Kamera. Links steht das Datum und rechts die anzahl der Bilder die an diesem Tag gemacht wurden. Man kann nun ein Häkchen setzen welche Bilder man importieren möchte. Unter dem Bereich ist ein Kästchen ``Duplikate nicht erneut kopieren". Lightroom vergleicht die Metadaten der existierenden Dateien in seiner Bibliothek mit den zu importierenden Dateien und kopiert nur die Bilder die neu dazugekommen sind.
- 6. Dateinamensgebung Auch hier ist das persönliche Organizationssystem gefragt. Es gibt den Custom Filename, was ziemlich präzise Namensgebung den Dateien gibt. Man muss den Bildern keine spezifischen Namen geben, da man beim exportieren dies nochmal nachholen kann. Man sollte trotzdem genau Namen den Bildern geben, da man wenn man nicht Lightroom hernimmt man trotzdem genau weis was das für Bilder sind.

# **Keywords**

Eines der wichtigsten Dinge beim Fotografieren sind die Keywords. Bei der Flut an Bildern von DigitalKameras wird das Leben unglaublich viel einfacher wenn man Schlüsselwörtern Gitteransicht in Bibilothek: G Einzelansicht in der Bibilothek: E Einzelansicht in der Entwicklungs ansicht: D SeitenPanels ein/ausblenden: Tabulator Licht dimmen: L VollBildModus: F Werkzeugpanel: T

den Bildern gibt. Es dauert nur einen Moment diese Einzutippen, Jahre später wird es wesentlich einfacher sein Bilder wiederzufinden.

# **Flags, Farben, Sterne**

Es gibt neben Keywords noch die Möglichkeit Flaggen, Sterne und Farben den Bildern hinzuzufügen.

Flaggen haben noch eine zusätzliche Sonderfunktion, vergibt man Bildern schwarze Flaggen sind dies Bilder die man definitiv nicht mehr braucht, da sie nichts geworden sind. Alle Bilder mit einer Schwarzen Flagge lassen sich dann mit der Tastatur kombination Strg-Backspace von der Festplatte löschen.

Sterne, sind wie Noten man kann die Noten 1-5 verteilen. Dies ist besonders Praktisch wenn man nur die besten Bilder sehen möchte. Es lassen sich dann alle Bilder anzeigen die z.B. alle die 3 Sterne und höher haben, oder genau die Bilder die 3 Sterne haben.

Farben - Jedes Bild kann markiert werden in einer einzigen Farbe.

# **Raw-Entwickeln mit Lightroom**

#### **Zuschneiden (**R**)**

Im Werkzeugpanel lässt sich das gewünschte Seitenverhältnis auswählen. Das Schloss wenn es geschlossen ist, ist es das ausgewählte Seitenverhältnis - ansonsten benutzt man ein freies Seitenverhältnis.

Mit der Taste O wird das Overlaygitter geändert. Standartmäßig wird das Gesetz der Drittel angezeigt. Jedoch kann man wechseln zwischen Gesetz der drittel, Goldenerschnitt, Diagonal, Dreieck, Goldene Spirale und dem einfachen Gitter.

## **Entwicklungsmöglichkeiten**

#### *Basic*

Mit Temp(eratur) und Tint lässt sich der Weisabgleich korrigieren. Mit der pipette (W) soll man einen Neutralen Farbton auswählen um das Bild anzupassen.

Exposure verändert die Belichtung des Bildes. Dadurch das man das Bild z.b. überbelichtet werden Teile des Bildes reines weis, also vollkommen strukturlos. dies lässt sich mit dem darunterliegenden Regler Recovery beheben. Wenn man das Bild unterbelichet werden Teile des Bildes Schwarz, dies wird dann mit dem Regler Fill Light korrigiert.

Nachdem es schwierig ist Reines Weiss oder Reines schwarz zu sehen, drückt man den Knopf J und es werden die Warnleuchten aktiviert, Weiß wird Rot eingefärbt, Schwarz wird Blau gefärbt. Danach spielt man mit den Reglern FIll Light, Recovery solange bis alle Blauen und Roten Flächen mehr vorhanden sind. So kann man ein Bild besser ausleuchten ohne auf Details zu verzichten.

Generell lässt sich sagen das man jedem Bild ein wenig Schwarz hinzufügen sollte so im werte bereich 5-15.

Clarity, verändert die Grauabstufungen der Mittelwerte, dies hat den Effect das das Bild etwas klarer, schärfer erscheint. Jedes Bild sollte man mit ein wenig Clarity versehen. - Am einfachsten herauszufinden wieviel das Bild benötigt zieht man den Regler einmal auf +100 und zieht ihn dann zurück das es "Normal" ausschaut.

Vibrance, verändert die Sättigung der Mittelwerte. so lässt sich schnell die Farb intensivität erhöhen. - wie mit Clarity sollte man damit nicht übertreiben.

#### *Curves*

ist genau das gleiche wie in Photoshop. Zusätzlich hat man die möglickeit auf den kleinen Kreis neben der Kurve klicken kann und auf den Bereich den man aufhellen/ verdunkeln will klicken und mit gedrückter Maustaste, durch hoch und runterfahren den gewünschten Effect bekommt.

#### *HSL / Grayscale Conversion*

Hier gilt das gleiche Prinzip wie bei den Kurven mit dem kleinen Kreis. Nur wird hier eine Farbe in dem Bild manipuliert. Es ist Jetztendlich die Hue, Saturation, Lumosity in PhotoWeiße Flage: P Schwarze Flagge: X Flagge entfernen: U alle Dateien mit schwarzen Flaggen löschen: Strg-Backspace

1-5 Sterne setzen: 1-5 Sterne entfernen: 0

Farben(rot,gelb, grün, blau) : 6-9 Farbe Entfernen indem man die gleiche Farbe dem Bild nochmal zuweist

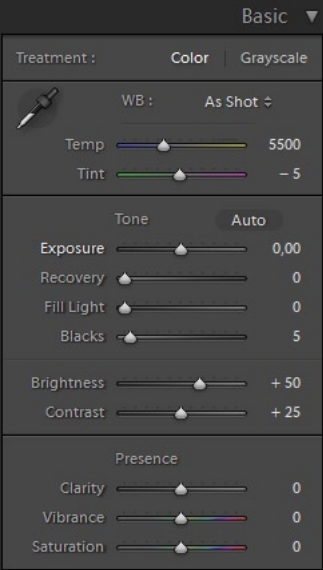

Basics - Die wichtigste Grundlage für die Entwicklung des Bildes

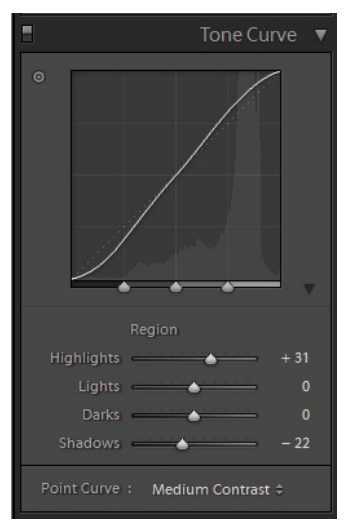

um einen höheren Kontrast zu erzeugen sollte man eine leichte s-förmige Kurve verwenden

#### shop.

Als wichtige Alternative zu dem Tool ist die Graustufen umwandlung und die Variationen die man mit diesem Tool machen kann.

## *Spit Toning*

HIghlights/ Shadows lassen sich einfärben.

#### *Details*

Leider ist dies ein sehr nutzloses Feature. An sich wird es zum schärfen hergenommen. Das wichtige an diesem Tool ist, wenn das Kameramodell unterstützt wird von Lightroom wird automatisch das Rauschen bei höheren ISO Zahlen reduziert.

## *Vignettes*

Wie der name Schon sagt, lässt sich hiermit eine Vignette entfernen oder Hinzufügen.

## **Presets**

#### Entwicklungseinstellungen abspeichern

Wenn man ein Bild fertig entwickelt hat, kann man für die Gesamteinstellung ein Preset abspeichern, sodass man es für jedes andere Bild auch verwenden kann. Dazu muss man einfach nur auf das + neben Presets klicken und die gewünschten Veränderungen abspeichern.

#### Presets installieren

rechtsklick auf die Presets -> importieren, bzw. im Explorer anzeigen lassen und die Presets einfach hineinkopieren.

WOW Preset Paket (http://www.ononesoftware.com/detail.php?prodLine\_id=33) Das ist das wohl bekannteste und Grundlegendste Paket, was man mit Lightroom verwenden sollte. Man sollte die Presets von a- f nacheinander anwenden. Somit hat man einen guten Startpunkt für seine Bearbeitung. Der Große Vorteil dieser Methode ist, das man für die Veränderung im Navigator eine Vorschau sieht.

#### Neals Sammlung von Presets

#### Ich habe lange rumgesucht und hab bei

http://heathergreen.squarespace.com/blog/2008/2/2/adobe-lightroom-free-presets.html eine gewaltige Sammlung Presets gefunden... da die meisten doppelt oder unnütz sind hab ich es zusammengefasst - das WOW Preset Paket ist auch enthalten, jedoch wurden die HSL Korrekturen und die BW umwandlung in andere ordner verschoben damit man besser damit Arbeiten kann.

#### **Virtuelle Kopien**

Virtuelle Kopien lassen sich mit Rechtsklick auf das Bild -> Virtuelle Kopie Erstellen. Dies ist ein Bild was nur in de r LighroomDatenbank exisitert. Es ist sozusagen ein zweiter Pointer auf die Original Datei. Diese Datei Kann man nun vollkommen anders Bearbeiten und Entwickeln als das Original. Beim Exportieren werden dann seperate Dateien exportiert.

# **Photoshop**

#### **Tool Einstellungen Clone Tool / Healing Tool**:

Man sollte immer auf einer

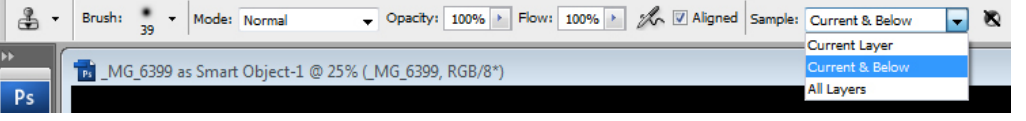

eigenen Ebene die Korrekturen des Clone Tools speichern. Dazu muss man die Standarteinstellungen verändern von Current Layer auf Current and Below. Nun kann man auf einer darüberliegenden Ebene die Korrekturen speichern.

**Spot Healing Tool**: Auch hier sollte man das Häckchen bei Sample all Layers setzen und auf einer eigenen Ebene arbeiten.

**Pen Tool**: Wenn man viel mit Photos arbeitet und mehr Selectionen macht als Objekte zeichnen sollte man darauf achten das oben Pfade eingestellt ist und nicht Objekte, so erzeugt man nur Pfade und nicht immer eine Objekt Ebene.

**Eyedropper Tool**: Die PointSample einstellung nimmt ein einzelnen Pixel als Referenzpunkt her, das ist sehr ungenau wenn man einen Bestimmten Farbton, wie z.b. der Haut ermitteln

richtige Einstellung fürs Cloning - wichtig immer neue Ebene anlegen

will. Also sollte man es mindestens auf 3 by 3 Average oder 5 by 5 Average einstellen.

#### **Adjustment Layers**

Generell sollten Korrekturen wie Levels oder Curves niemals über das Image Menü gemacht werden. Wenn man eine Adjustmentlayer anlegt kann man zu jedem späteren Punkt die Veränderung wieder Rückgängig machen.

Adjustmentlayers kann man entweder im Menü Layers- new Adjustmentlayer oder über den unteren rand der Layers Pallete das 4. symbol (ein schwarzweißer Kreis) erstellen. Adjustment Layers haben den vorteil das man zu jedem späteren Zeitpunkt die Korrektur aufheben oder verändern kann. darüberhinaus wird automatisch eine Maske angelegt somit kann man lokale Korrekturen machen ohne das gesamte Bild zu verändern.

## **SmartObjects**

SmartObjects wurden mit Photoshop CS2 eingeführt. Jetzendlich ist ein Smartobject eine Datei die als Layer angelegt wird. Die original Datei wird dabei immer in der Layer intern abgespeichert. Dadurch das es eine Layer ist, lassen sich alle Blendoptionen etc. auf dieses Object anwenden. Es lässt sich sogar die Datei edititeren und austauschen mit einer vollkommen anderen Datei. Jede Layer kann in ein SmartObject umgewandelt werden. Ein Smartobject verhält sich fast komplett wie ein normale Ebene.

Doppelklickt man auf das LayerIcon öffnet sich die Datei. In diesem Modus lässt sich vollkommen die Datei austauschen ohne die Layereigenschaften im Ursprungsbild zu verlieren. Ein Smartobject lässt sich komplett nondestruktiv verzerren.

#### **SmartObjects erstellen**

**Allgemein**: Jede Datei die Photoshop öffnen kann kann auch als Smart object geöffnet werden. Dies wird ermöglicht mit Datei-Öffnen als Smart Object. Es wird meist eine eigenständige PSD datei angelegt, die bei Doppelklick auf der Ebene wird die PSD Datei geöffnet.

**Camera RAW**: Öffnet man ein Raw Bild mit Camera Raw in Photoshop hat man die (versteckte) Option das Bild direkt als Object zu öffnen. Man muss einfach die Taste Shift drücken und der Knopf "Bild öffnen" wird dann zu "Objekt öffnen". Mit gedrückter Shift Taste klickt man auf den Knopf um es als SmartObject zu öffnen. Bei Doppelklick wird Camera Raw

**Illustrator**: Wenn man das Illustrator Object mit Copy und Paste in Photoshop einfügt wird einem eine Auswahlmöglichkeit gegeben wie man die Vektoren einfügen möchte. Auch hier gibt es die Möglichkeit es als Smartobject zu öffnen. Will man diese Smartobject ebene bearbeiten wird in Illustrator das Object geöffnet und erst beim abspeichern der Datei wird die Datei in Photoshop aktualisiert.

**Layer Gruppen**: Selektiert man mehrere Layers lässt sich mit rechtsklick die Layers Kombinieren zu einem SmartObject. (Group to Smart Object)

Soweit sogut - nun scheint das auf dem ersten Blick nichts besonderes zu sein, ja sogar etwas überflüssig da man tatsächlich nichteinmal auf dieser Ebene zeichnen kann und die meisten Funktionen sind nun ausgegraut.

#### **SmartFilter**

Viele der Filter Funktionieren auch als Smartfilter. Manche wie Liquify funktionieren noch nicht.

Die Filter werden ganz normal verwendet wie sonst auch. Jedoch wird der Filter nicht direkt auf das Bild angewendet sondern wird abgespeichert als eigenschaft von dem Smartobject. d.h. Man kann zu jedem späteren Zeitpunkt den Filter wieder verändern. Auch wird automatisch eine Filtermaske angelegt.

Es lässt sich nun auch die Stärke des Filters bestimmen und den Blendmodus vom Filter. Hierzu muss man Rechtsklick auf den Smartfilter und Blendoptionen anzeigen lassen.

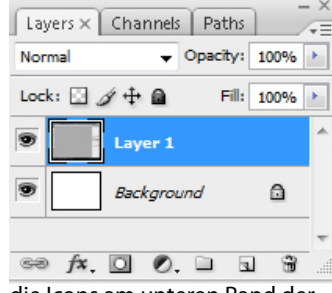

die Icons am unteren Rand der Layer pallete:

Ebenen verketten, LayerEffekte hinzufügen, Maske hinzufügen, Adjustmentlayer erstellen, Sammelordner erstellen, Neue Ebene erstellen, Ebene löschen

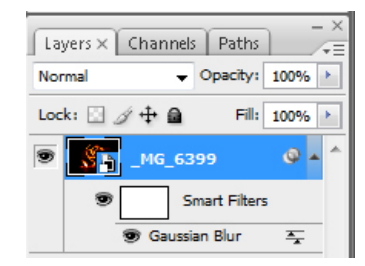

Ebene mit angewantem **SmartFilter** 

*"Remember to Play, its the Best way to learn!" (Bert Monroy)*